# Rothschild & Co eAccess - Feuille de renseignements

**https://eaccess.wm.ch.rothschildandco.com**

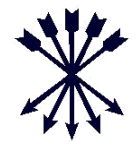

# **Bienvenu chez R&Co Secure**

Nous améliorons le système de connexion sécurisée à Rothschild & Co eAccess (« eAccess ») et remplaçons les tokens RSA par R&Co Secure, une technologie de sécurité de pointe dans l'industrie qui intègre l'utilisation généralisée des smartphones et tablettes avec caméra intégrée.

#### **Qu'est-ce que R&Co Secure?**

R&Co Secure est une application de sécurité permettant de se connecter à eAccess par le biais d'un appareil intelligent comme un smartphone ou une tablette. Une fois l'application téléchargée sur votre appareil intelligent, vous numérisez une image de sécurité cryptée (photo ci-dessous) grâce à la caméra de l'appareil. L'application décrypte l'image de sécurité et génère un code personnel à usage unique pour se connecter à eAccess.

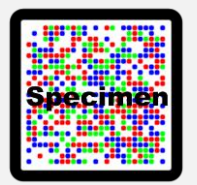

### **De quoi ai-je besoin pour me connecter?**

Pour commencer à utiliser R&Co Secure, vous recevrez deux courriers de la part de Rothschild & Co:

- Un lettre d'activation contenant votre code d'utilisateur à 8 chiffres et une image de sécurité personnelle
- Un lettre contenant un mot de passe à usage unique

Vous aurez également besoin d'un appareil intelligent avec caméra intégrée. Veuillez noter que vous ne pourrez pas visualiser eAccess sur l'appareil sur lequel vous aurez téléchargé R&Co Secure. Veuillez consulter le verso du guide de migration pour les instructions.

### **Que faire si je n'ai pas d'appareil intelligent?**

Si vous ne possédez pas d'appareil intelligent ou ne souhaitez pas utiliser le vôtre pour vous connecter à eAccess, veuillez contacter votre chargé de clientèle.

## **Puis-je télécharger R&Co Secure sur plusieurs appareils intelligents?**

Oui, R&Co Secure peut être téléchargé sur de multiples appareils intelligents pour votre confort. Pour activer un appareil supplémentaire, connectezvous à eAccess avec votre appareil actuel, cochez la case «Activer un autre appareil?» et suivez les instructions qui s'affichent à l'écran.

Vous aurez besoin de votre image de sécurité personnelle à chaque fois que vous activerez un nouvel appareil, veillez donc à conserver le courrier à ce sujet.

#### **Comment télécharger R&Co Secure?**

R&Co Secure peut être téléchargé sans frais depuis n'importe quel «App Store» ci-dessous. Pour trouver l'application dans la boutique, recherchez «R&Co Secure».

Une fois téléchargé sur votre appareil intelligent, R&Co Secure fonctionne sans connexion internet ou réseau et ne nécessite la sauvegarde d'aucune donnée sur votre smartphone.

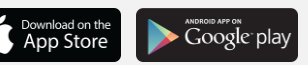

#### **Quand puis-je commencer à utiliser R&Co Secure ?**

Votre token RSA devrait expirer prochainement (la date d'expiration se trouve à l'arrière du token). Une fois le token expiré, la connexion à eAccess se fera via R&Co Secure. Veuillez donc vous connecter à R&Co Secure avec votre code d'utilisateur à 8 chiffres et votre mot de passe à usage unique.

Si vous souhaitez commencer à utiliser R&Co Secure dès à présent, vous pouvez vous connecter avec votre token RSA, puis cliquez sur «Activer maintenant» et suivez les instructions.

## **Que se passe-t-il si je perds mon appareil intelligent après l'inscription à R&Co Secure?**

Si vous perdez votre appareil intelligent, ou souhaitez désactiver un dispositif qui a été préalablement connecté à eAccess, veuillez contacter votre chargé de clientèle.

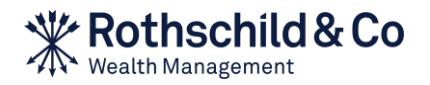

# Rothschild & Co eAccess - Guide de migration

**[https://eaccess.wm.ch.rothschildandco.com](https://eaccess.rothschildbank.com/)**

# **A. Première utilisation**

Tant que votre token RSA est actif, vous pouvez poursuivre votre connexion via la zone de connexion sécurisée au moyen de votre code d'utilisateur, de votre mot de passe et de votre numéro de token RSA. Pour commencer à utiliser R&Co Secure, cliquez sur «Activer maintenant» et suivez les instructions qui s'affichent à l'écran. Une fois l'application R&Co Secure activée ou si votre token RSA a expiré, connectezvous à eAccess via R&Co Secure.

# **1) Accédez à eAccess et saisissez vos identifiants de connexion**

Accédez à l'adresse https://eaccess.wm.ch.rothschildandco.com, saisissez votre code d'utilisateur à 8 chiffres et votre mot de passe à usage unique dans la zone de connexion à R&Co Secure et suivez les instructions qui s'affichent à l'écran.

# **2) Modifiez le mot de passe de la lettre**

Veuillez cliquer sur «Activer maintenant», vous êtes invité(e) à modifier le mot de passe contenu dans la lettre. Saisissez votre nouveau mot de passe, confirmez-le et cliquez sur «OK».

# **3) Lancez l'application R&Co Secure**

Ouvrez l'application R&Co Secure sur votre appareil intelligent et numérisez l'image de sécurité de la lettre d'activation avec la caméra de votre appareil, en tenant ce dernier en face de l'image. Une fois l'image numérisée, un code d'activation s'affiche sur votre appareil intelligent.

# **4) Saisissez le code d'activation**

Saisissez le code d'activation qui s'affiche sur votre appareil intelligent dans le champ Code sur l'écran eAccess et cliquez sur «Vérifier».

# **5) Numérisez l'image de sécurité qui s'affiche à l'écran**

Une image de sécurité apparaît sur l'écran eAccess. Numérisez cette image en tenant votre appareil intelligent face à l'écran. Une fois l'image numérisée, un nouveau code s'affiche sur votre appareil intelligent.

# **6) Saisissez le code et donnez un nom à votre appareil**

Entrez ce code dans le champ Code sur eAccess. Saisissez un nom pour votre appareil (ex: Téléphone personnel) et cliquez sur «Enregistrer». Un message apparaît alors, confirmant l'activation de l'appareil. Cliquez sur «Continuer».

# **B. Utilisation courante**

**1) Accédez à eAccess et saisissez vos identifiants de connexion**

Connectez-vous à eAccess à l'adresse https://eaccess.wm.ch.rothschildandco.com. Saisissez votre code d'utilisateur à 8 chiffres et votre mot de passe personnalisé dans la zone de connexion sécurisée à R&Co Secure.

**2) Numérisez l'image de sécurité qui s'affiche à l'écran**

Une image de sécurité apparaît sur l'écran eAccess. Numérisez cette image en tenant votre appareil intelligent face à l'écran. Une fois l'image numérisée, un code s'affiche sur votre appareil intelligent, ainsi que les informations relatives à votre dernière connexion.

# **3) Saisissez le code et vérifiez les informations relatives à votre dernière connexion**

Si les informations relatives à votre dernière connexion sont incorrectes, interrompez votre connexion et contactez immédiatement votre chargé de clientèle.

Si les informations sont correctes, saisissez le code qui s'affiche sur votre appareil intelligent dans le champ Code sur l'écran eAccess et cliquez sur «Login».

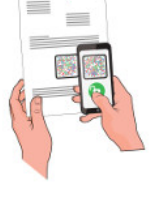

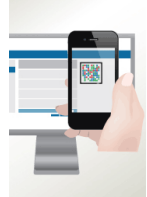

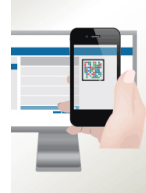